#### **EE434 ASIC & Digital Systems**

# Automatic Layout Generation (Cadence Innovus)

Spring 2020 Dae Hyun Kim daehyun@eecs.wsu.edu

# **Preparation for Lab2**

- Download the following file into your working directory. – wget http://eecs.wsu.edu/~ee434/Labs/lab2.tar.gz
- Unzip it.
	- tar xvfz lab2.tar.gz
- Before you run Innovus, you should source the following files:
	- source ictools\_generic.sh
	- source cadence\_innovus17.sh

## **Benchmark**

- VQS64\_4 (four-input 64-bit pipelined quick sort)
	- input [63:0] mX1, mX2, mX3, mX4
	- input mCLK
	- output [63:0] mY1, mY2, mY3, mY4

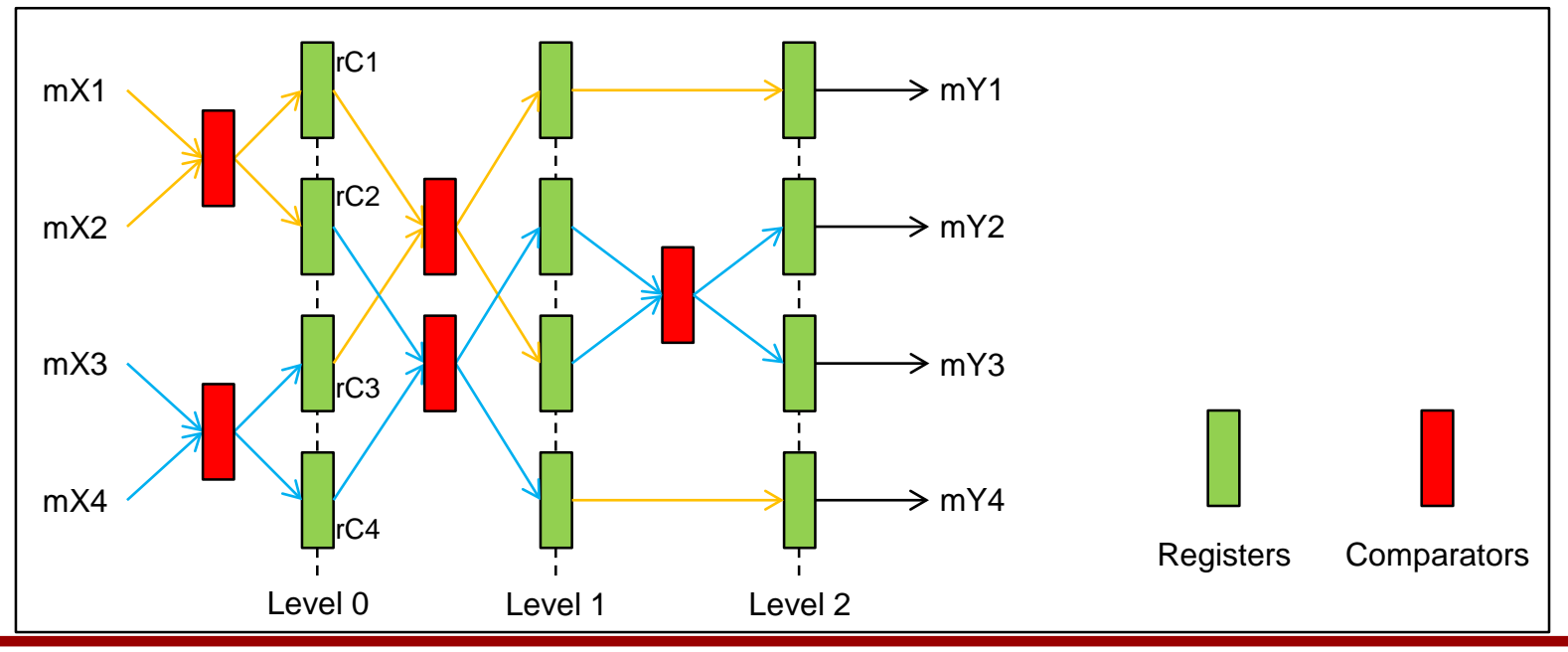

# **What We Are Going To Do**

- 1. Chip outlining
- 2. P/G network design
- 3. Placement
- 4. Pre-CTS optimization
- 5. CTS
- 6. Post-CTS optimization
- 7. Routing
- 8. Post-routing optimization
- 9. Fill insertion

- Run Innovus.
	- innovus
- See the terminal.

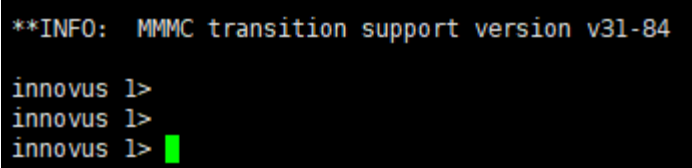

- You can use
	- GUI
	- Text commands

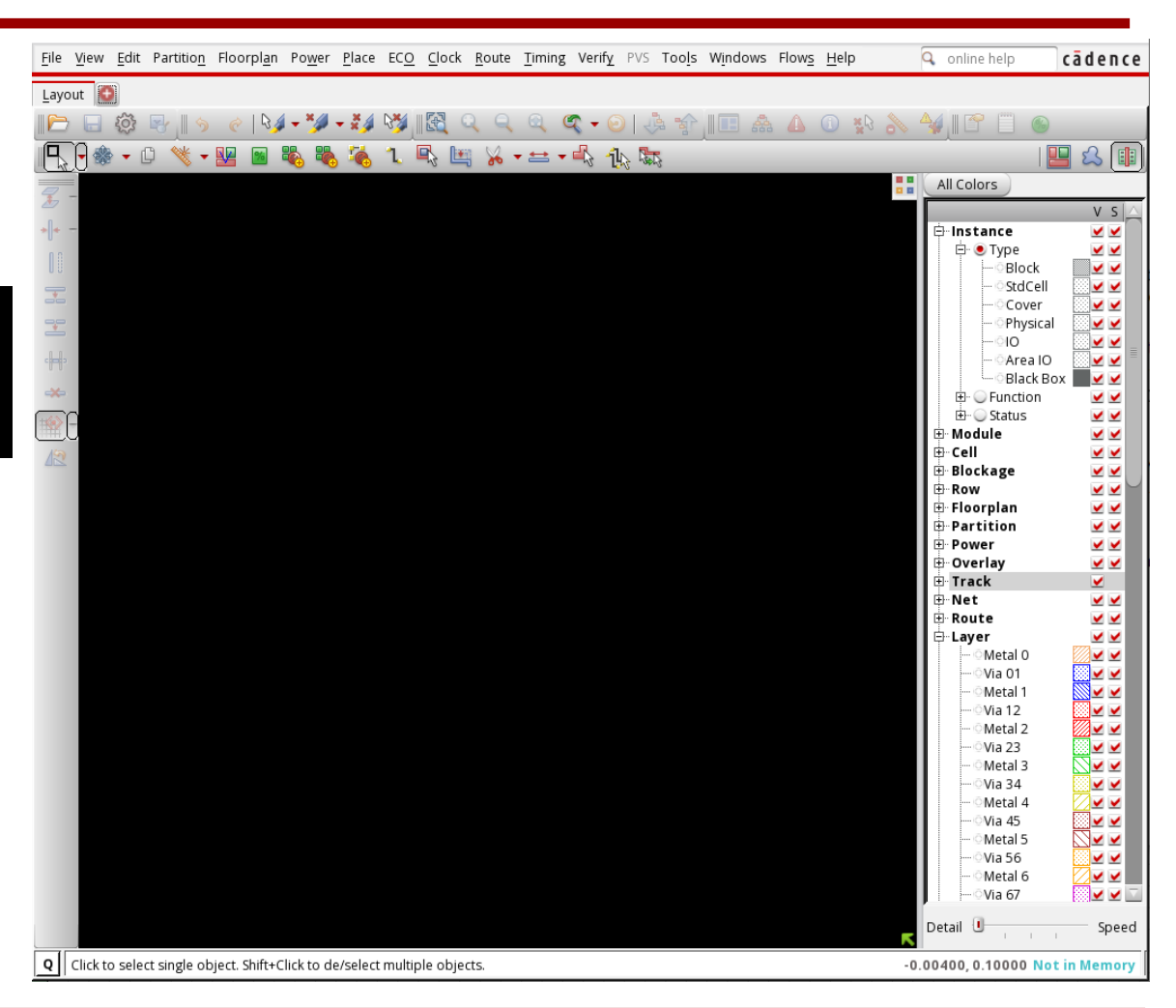

- Click "File"  $\rightarrow$  "Import Design...".
- In the "Design Import" window, click "Load..." and choose "VQS64\_4\_m.globals". This will automatically fill up the settings. Then, click "OK".

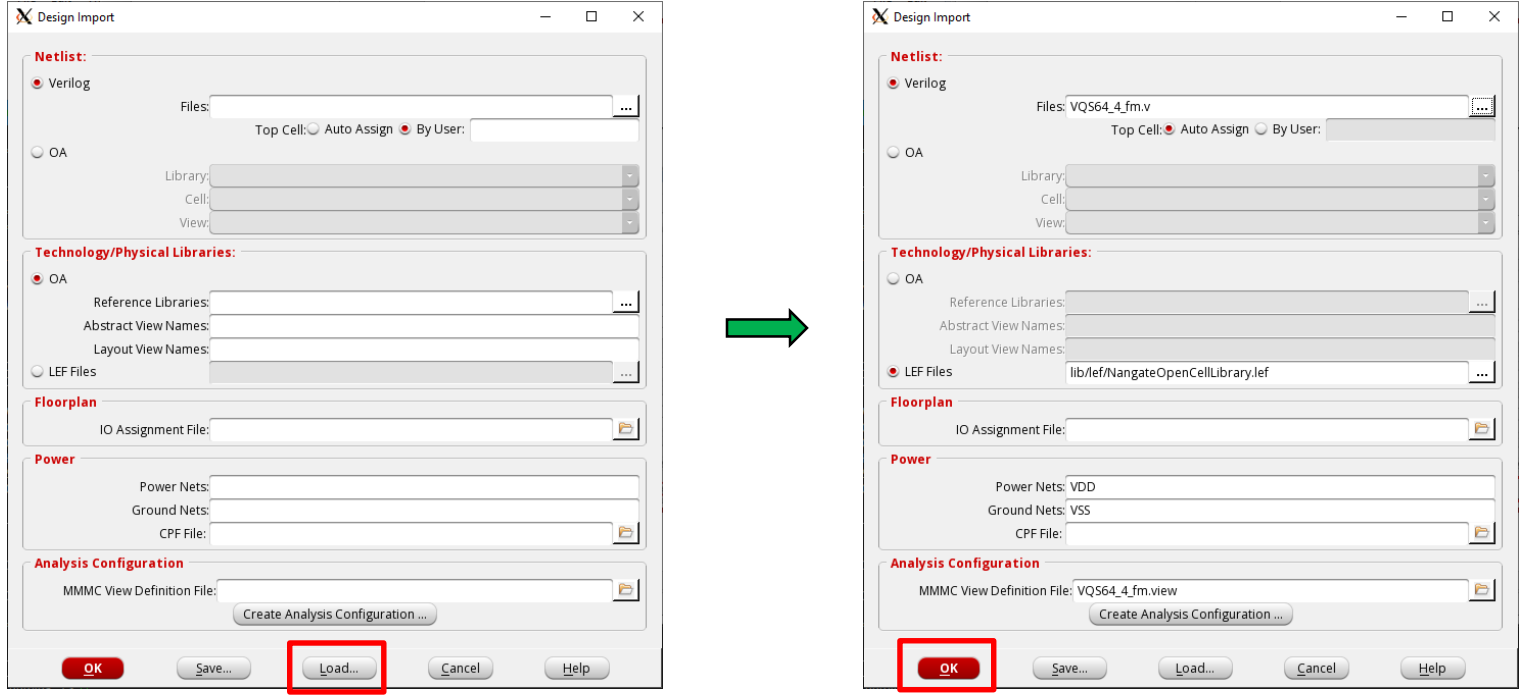

- See the terminal for Innovus messages. There might be some Error or Warning messages. You can ignore them.
- In the Innovus main window, press "f" to see the outline of the layout.
- Innovus automatically computes and prepares the layout area.
- Let's modify the layout area.
- In the main window, click "Floorplan"  $\rightarrow$  "Specify Floorplan...".
- Set the core utilization to 0.6.
- Set the core-to-left, core-to-top, core-to-right, and core-to-bottom to 5.0.
- Then, click OK.

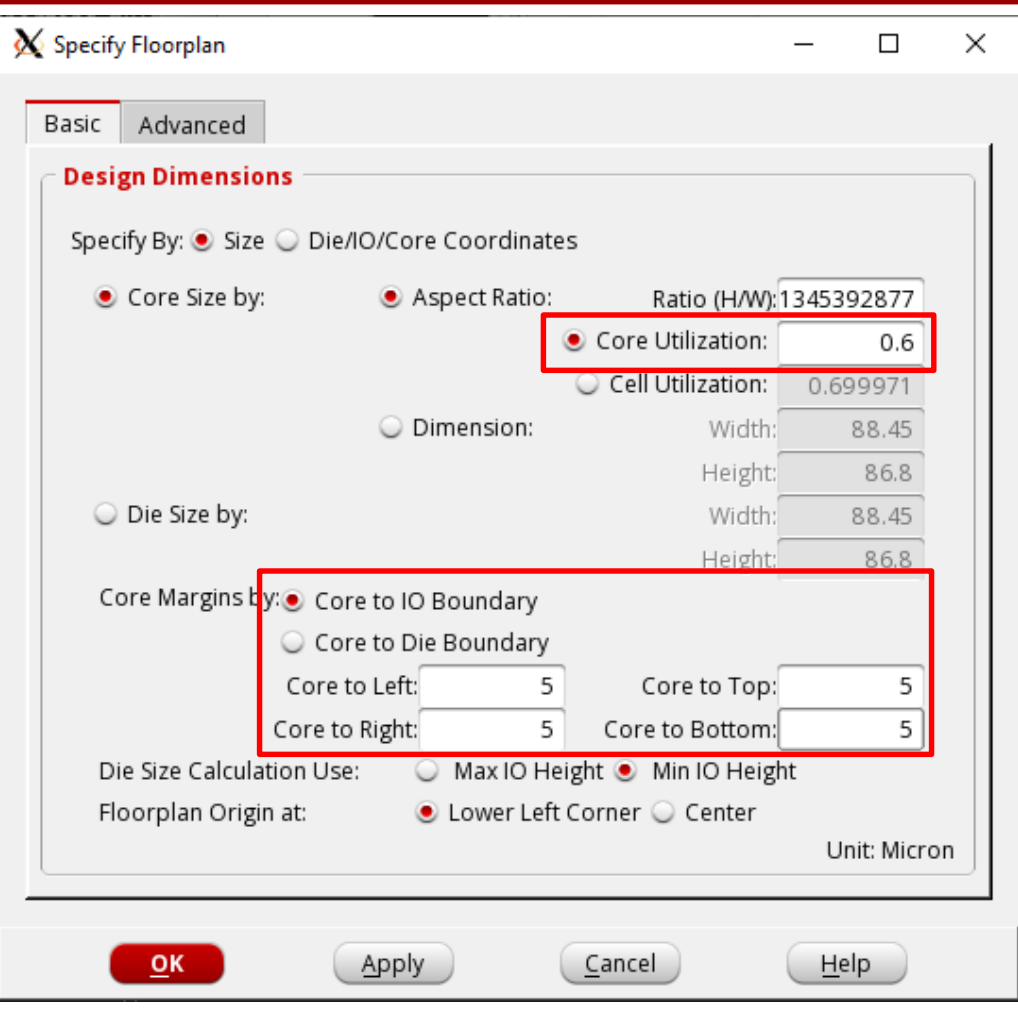

• Now, you will see the following window.

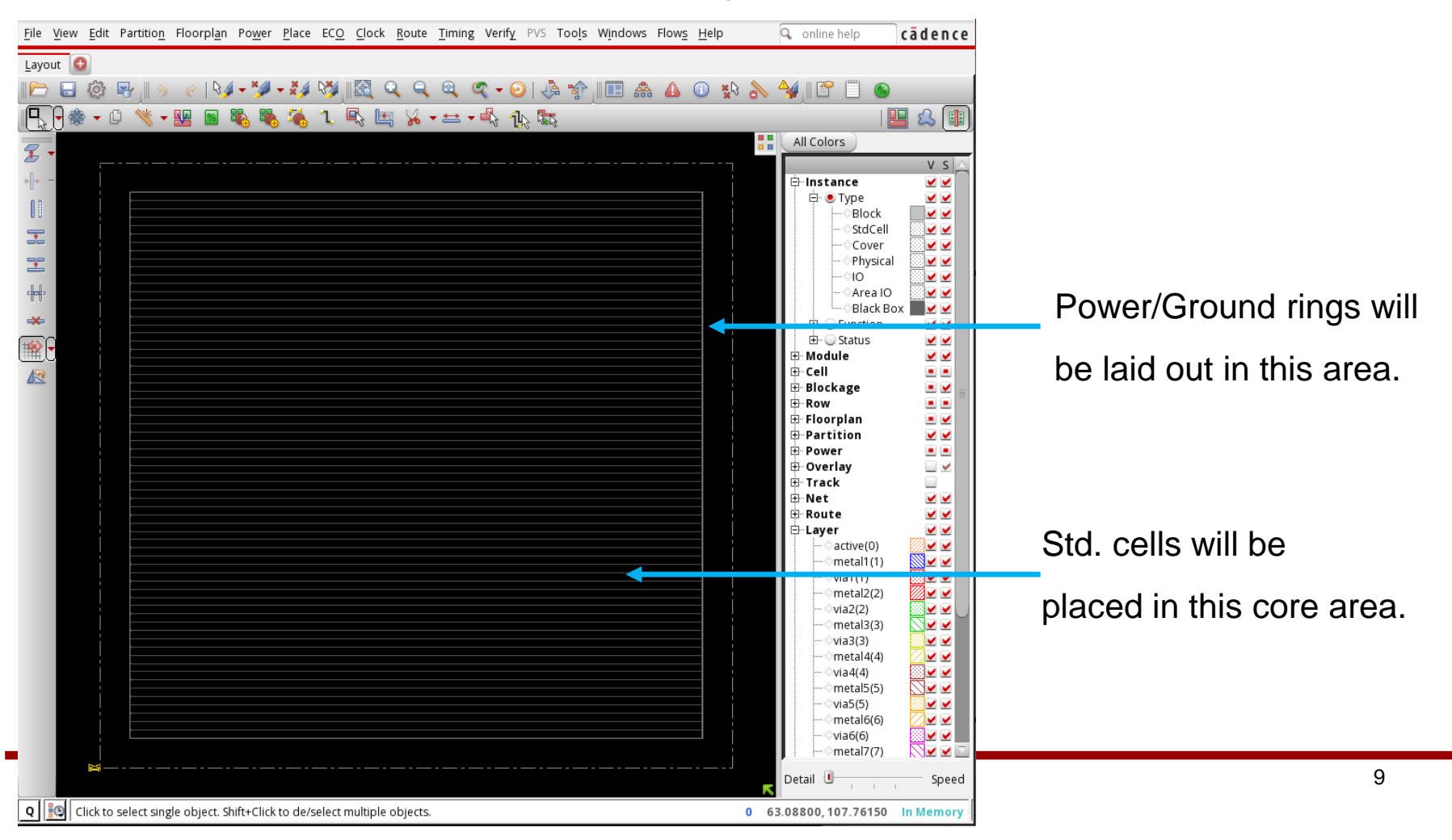

## **Save**

- Let's save the current design.
- In the terminal, run the following command to save the current design into "test\_01\_floorplan.enc". innovus #> saveDesign test\_01\_floorplan.enc
- Later on, you can load the design as follows.
	- Run Innovus, click File  $\rightarrow$  Restore Design  $\rightarrow$  Data Type: Innovus  $\rightarrow$  select the enc file.

• Click "Power"  $\rightarrow$  "Power Planning"  $\rightarrow$  "Add Rings...".

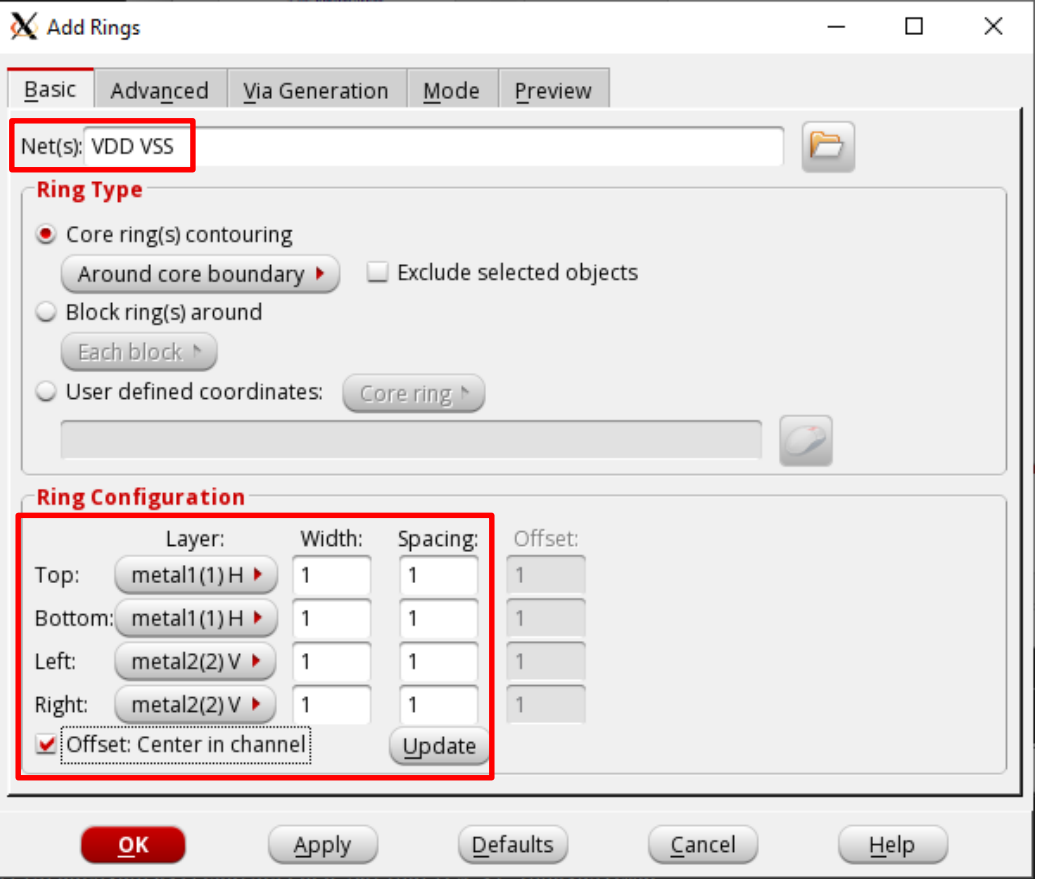

• Fill in the input boxes as shown in the previous page and click OK. Now you can see the power and ground rings.

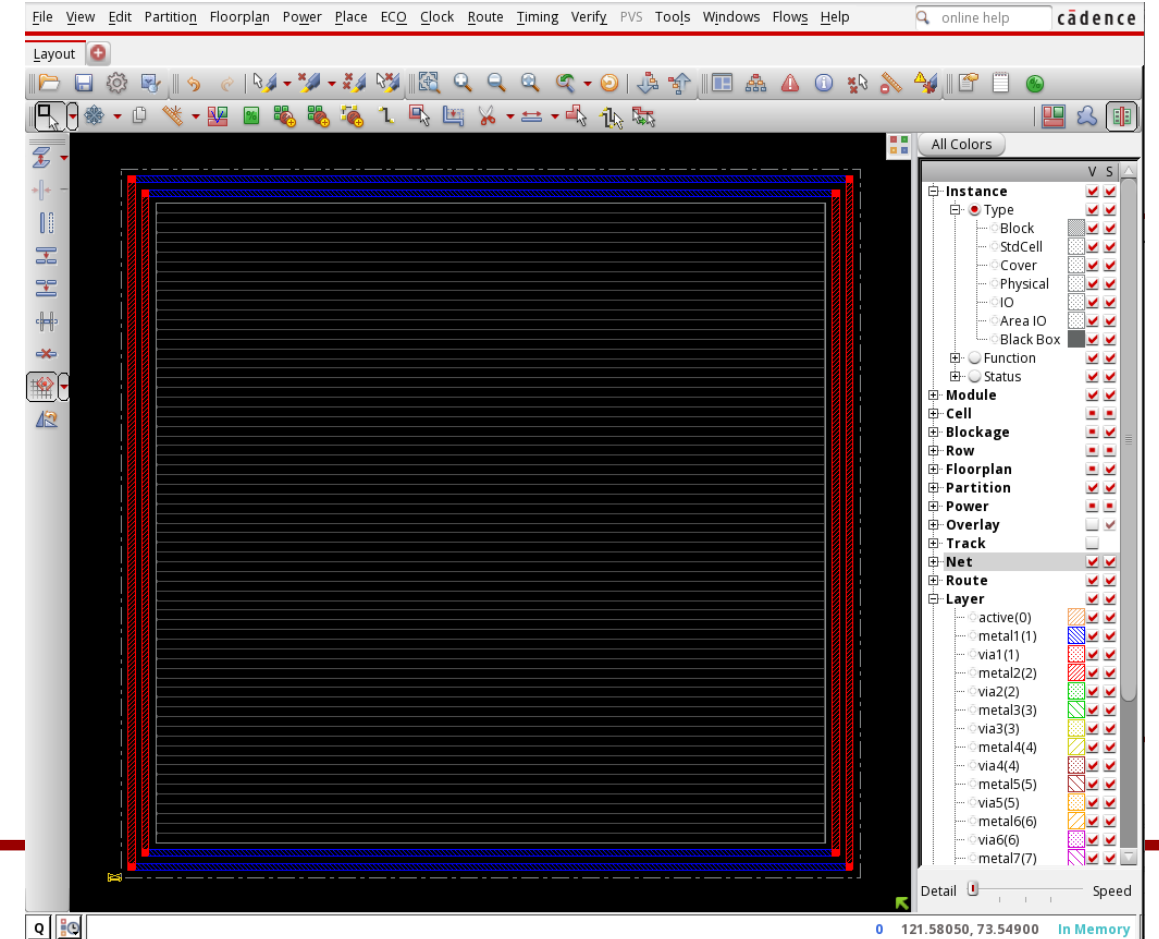

• Zoom in the top-left corner (Mouse right click – hold – drag – release). As shown below, the outer ring is VSS and the inner ring is VDD. Blue: Metal 1. Red: Metal 2. Zoom in the via arrays.

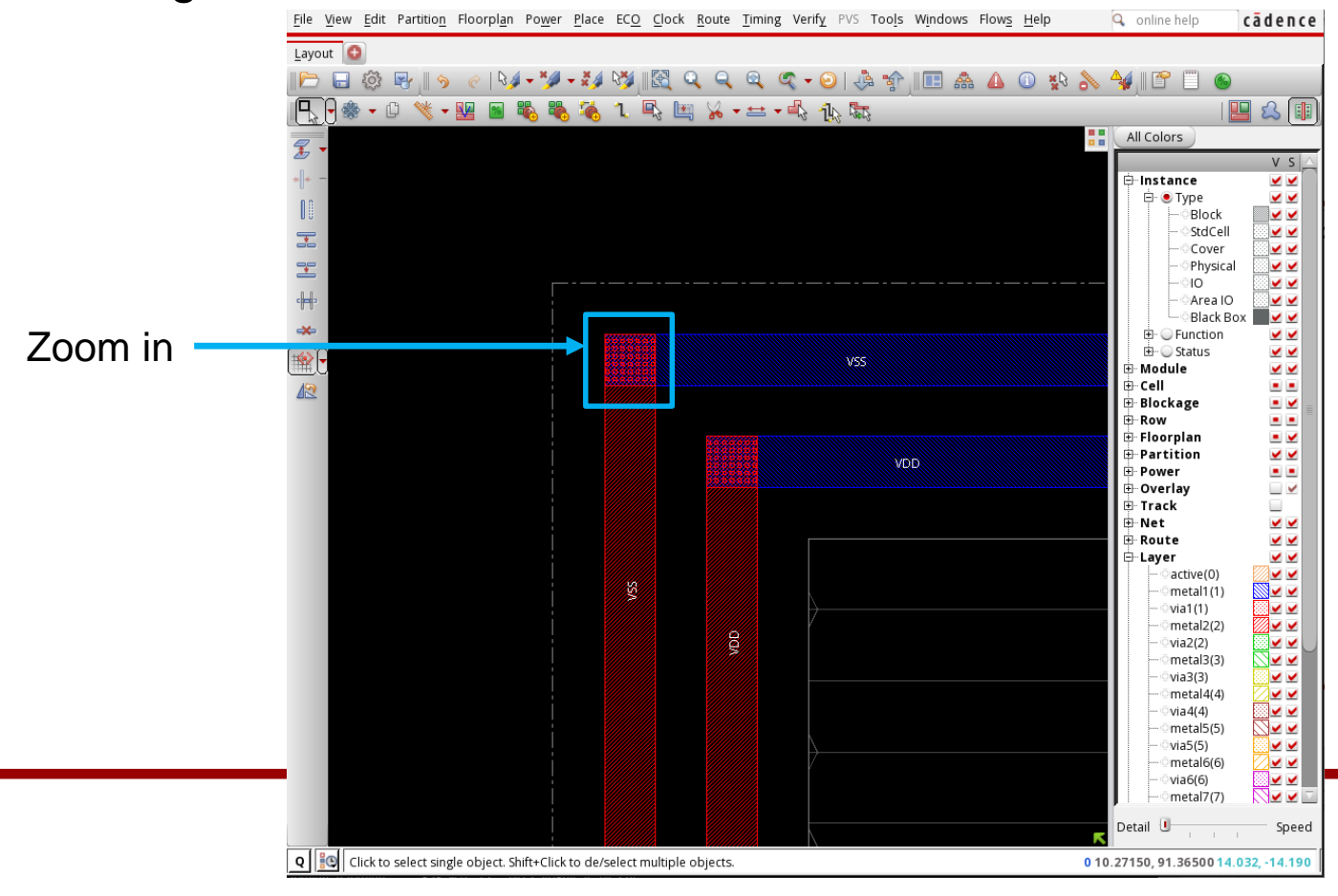

• The "X" squares are vias connecting the M1 and M2 wires.

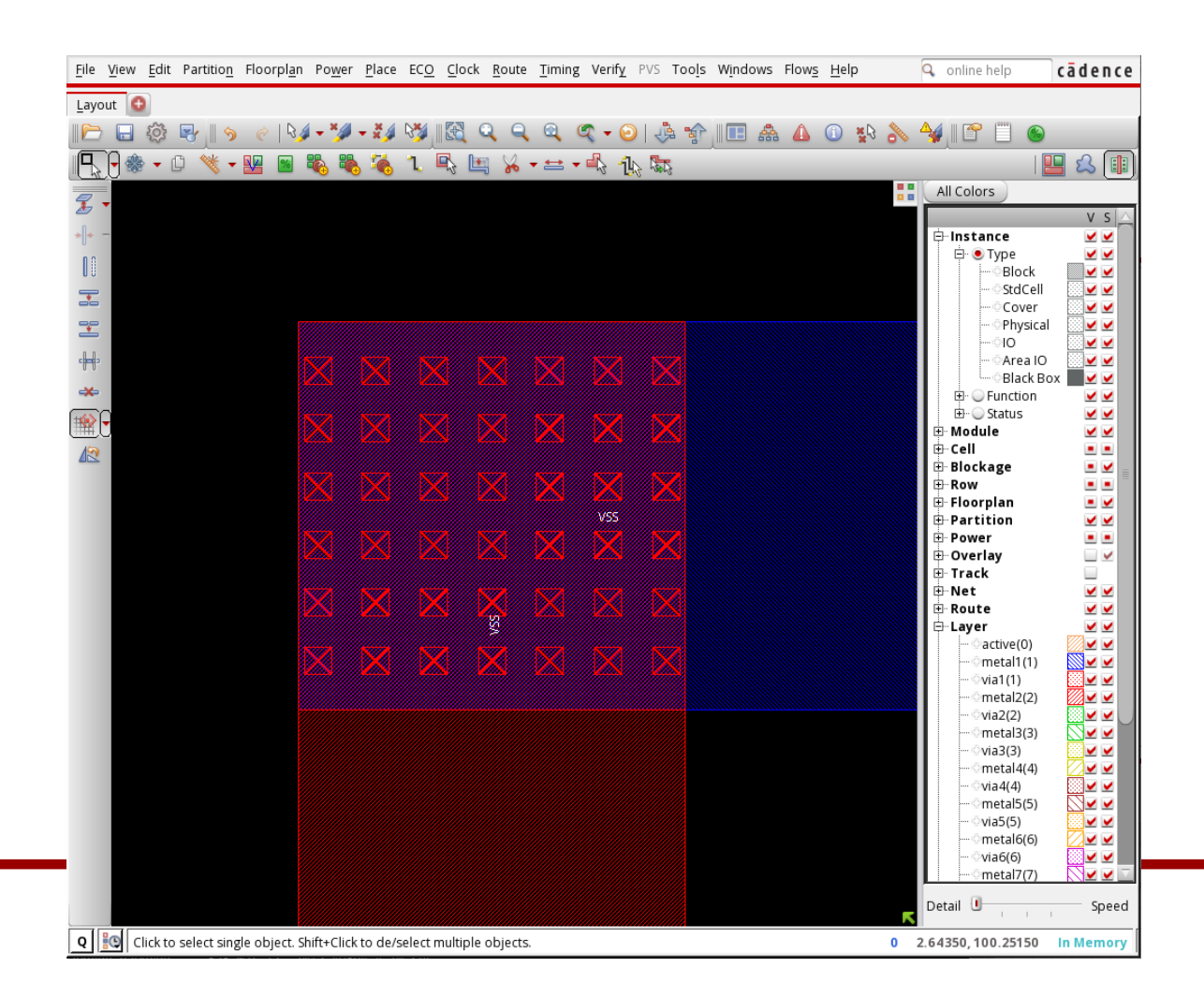

- Press "f" to zoom out to the full design.
- Now, we will draw power/ground stripes to connect the P/G rings to standard cells.

• Click "Route" → "Special Route…".

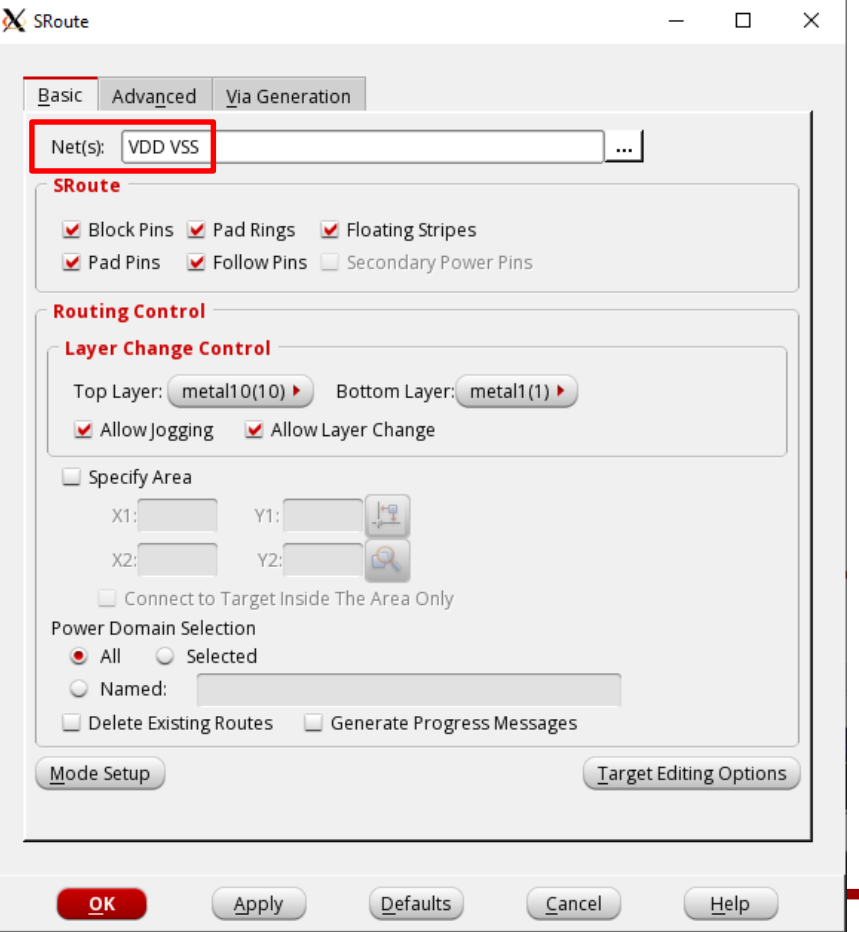

• P/G network

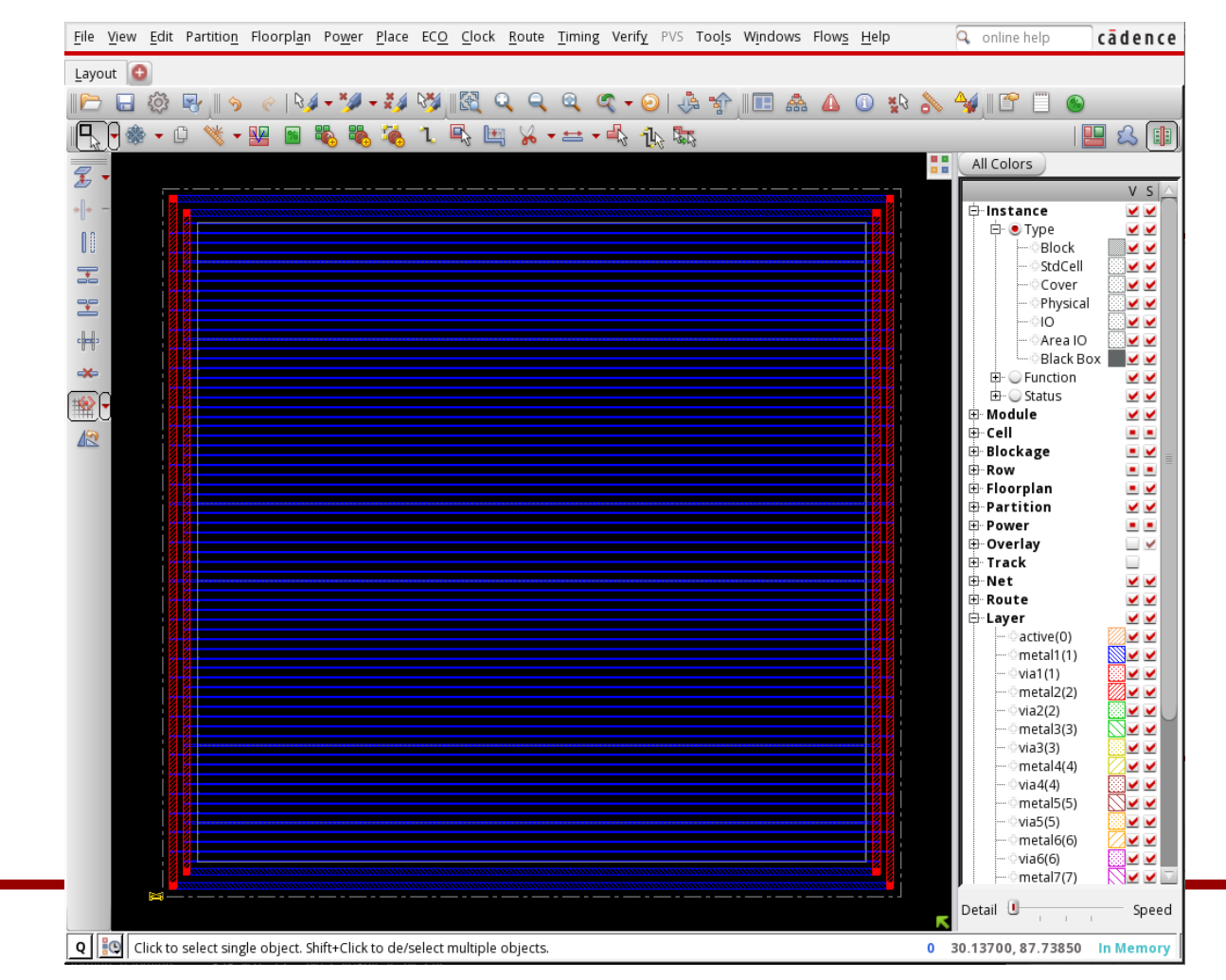

- saveDesign test\_02\_pg.enc
- Zoom in the following area.

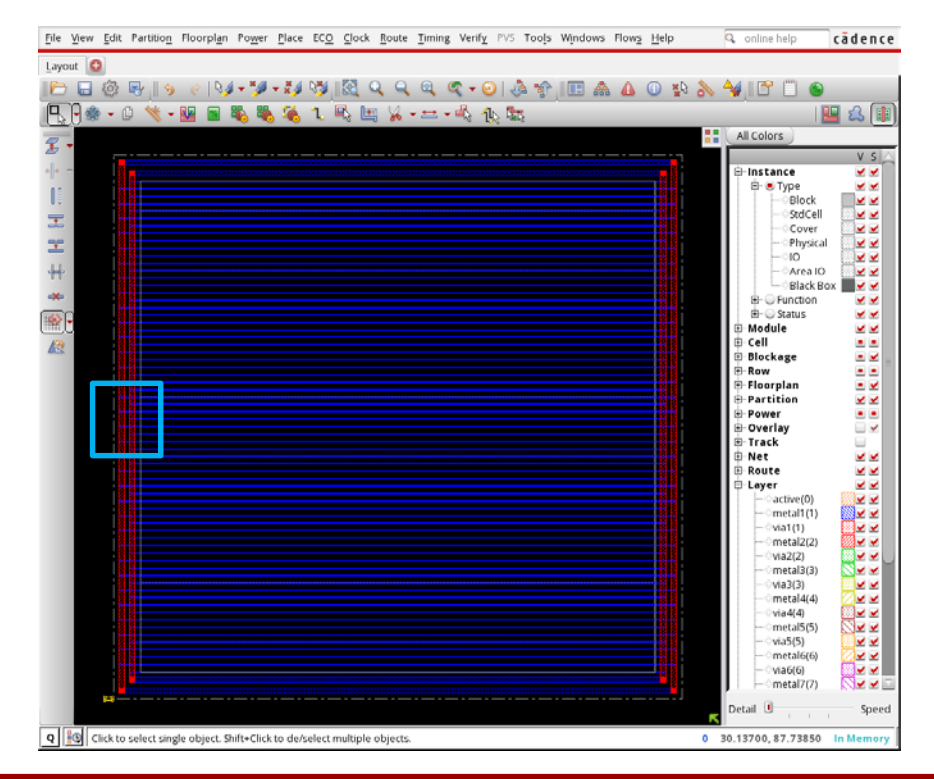

• As you see, the P/G stripes are alternating between VDD and VSS. See the vias.

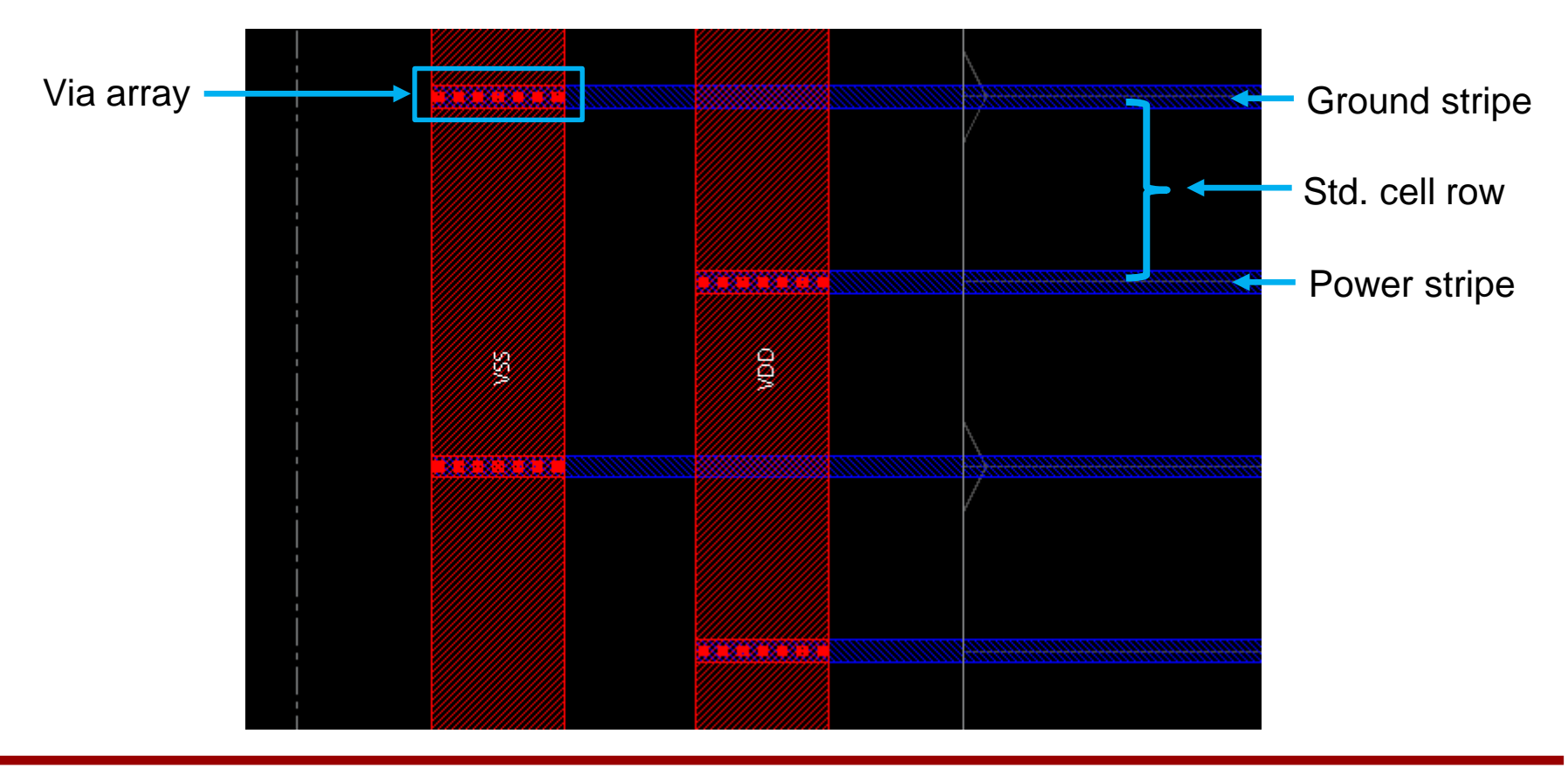

- Let's place the instances (cells).
- In the main window, click "Place"  $\rightarrow$  "Place Standard Cell".
- In the "Place" window, click "Mode".

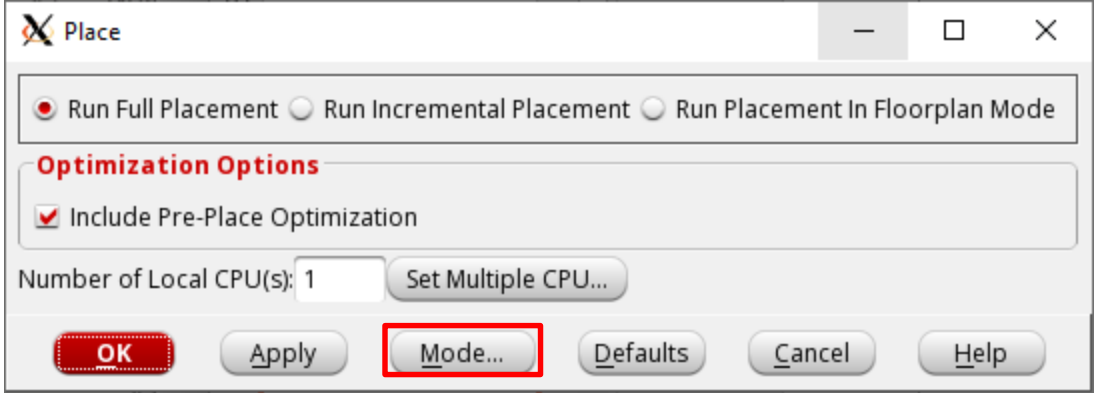

• Turn on "Place IO Pins". Set the "Specify Maximum Routing Layer" to 6. We will use only six metal layers. Click OK. In the "Place" window, click OK.

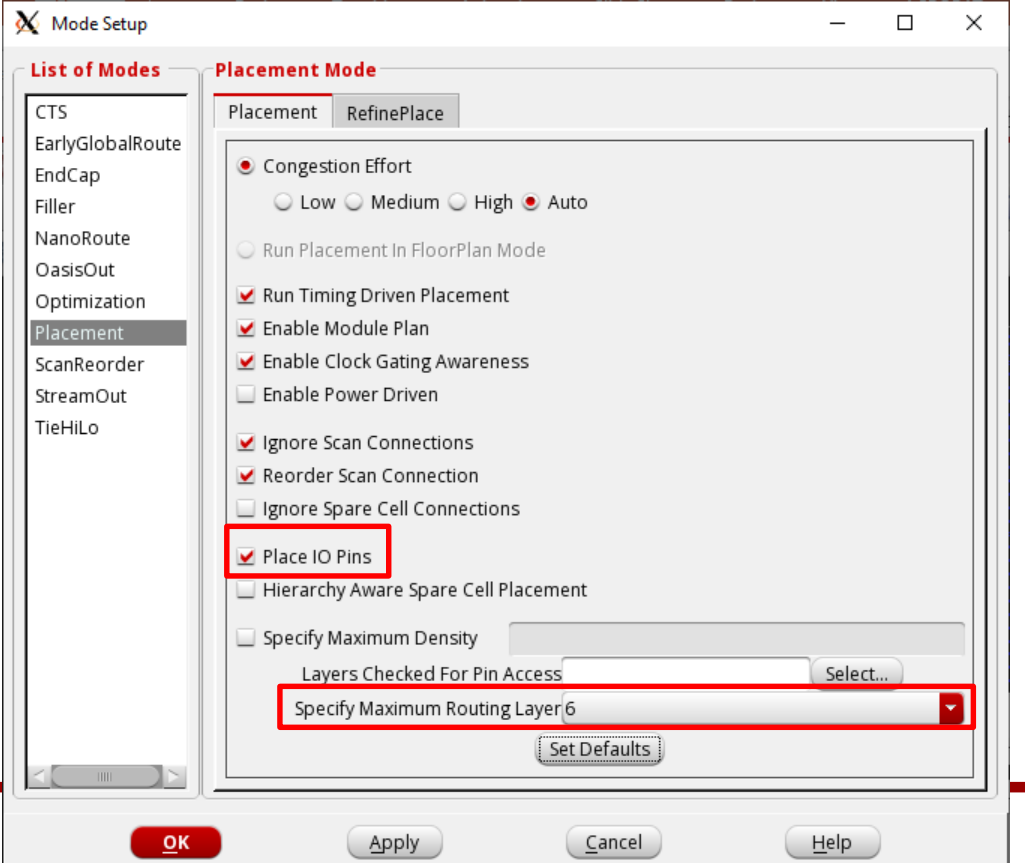

- It shows placement and trialRoute results. trialRoute is just a quick routing for an estimation of some design metrics.
- See the terminal. It shows some more information Click this button if you can't see the layout.
	- Total wire length: 32,540.21um

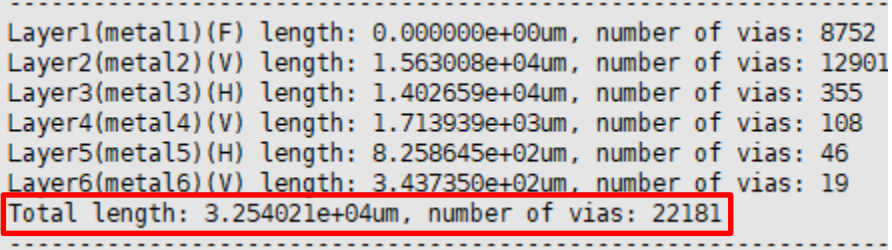

- Save it.
	- saveDesign test\_03\_pl.enc

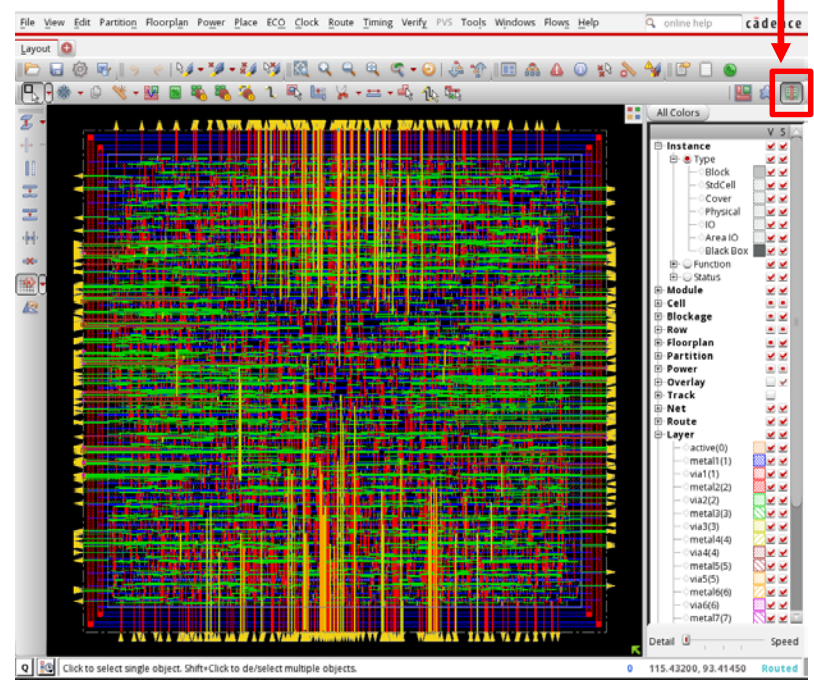

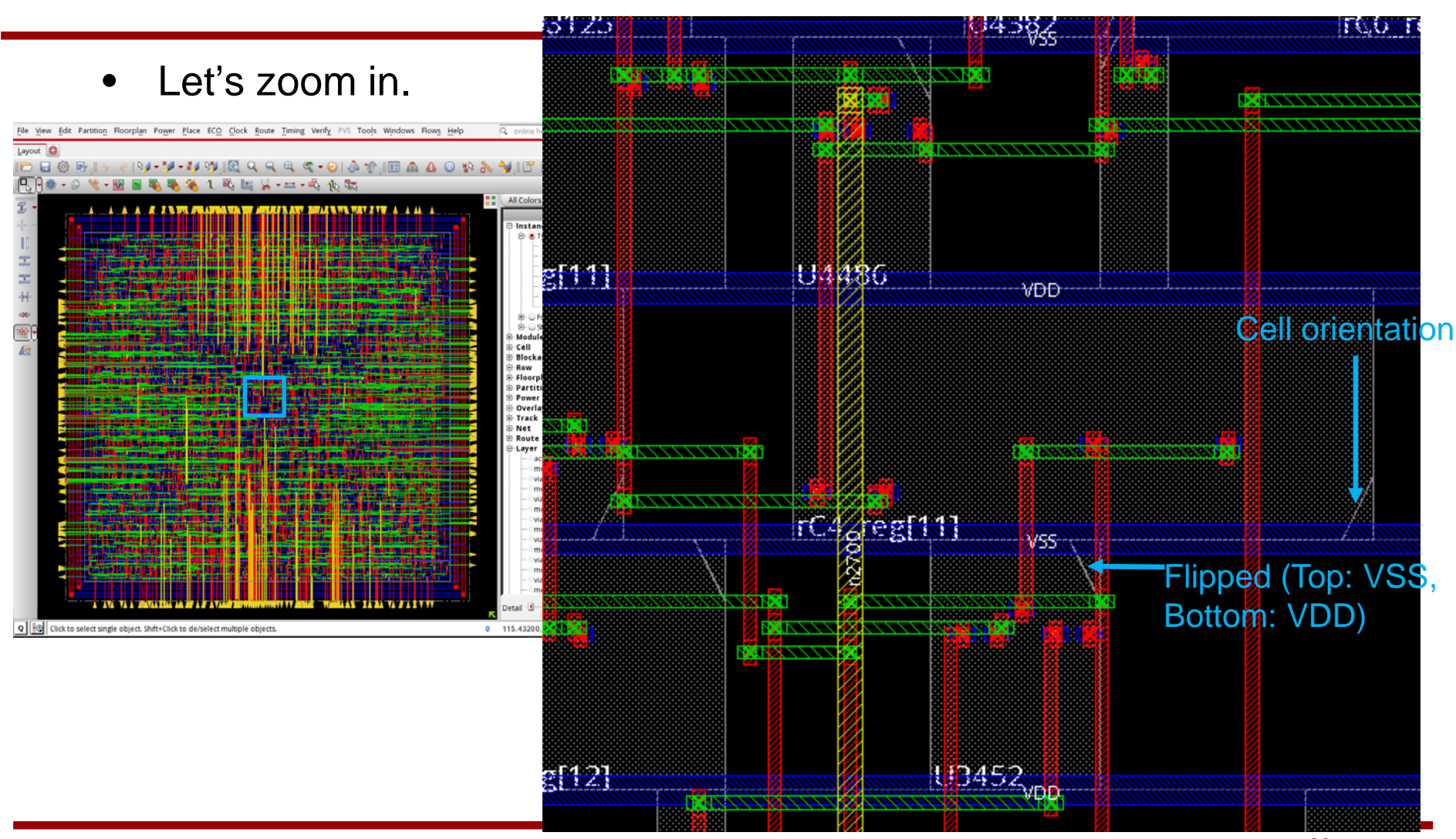

• Click a wire and press 'q'. You will see a property window.

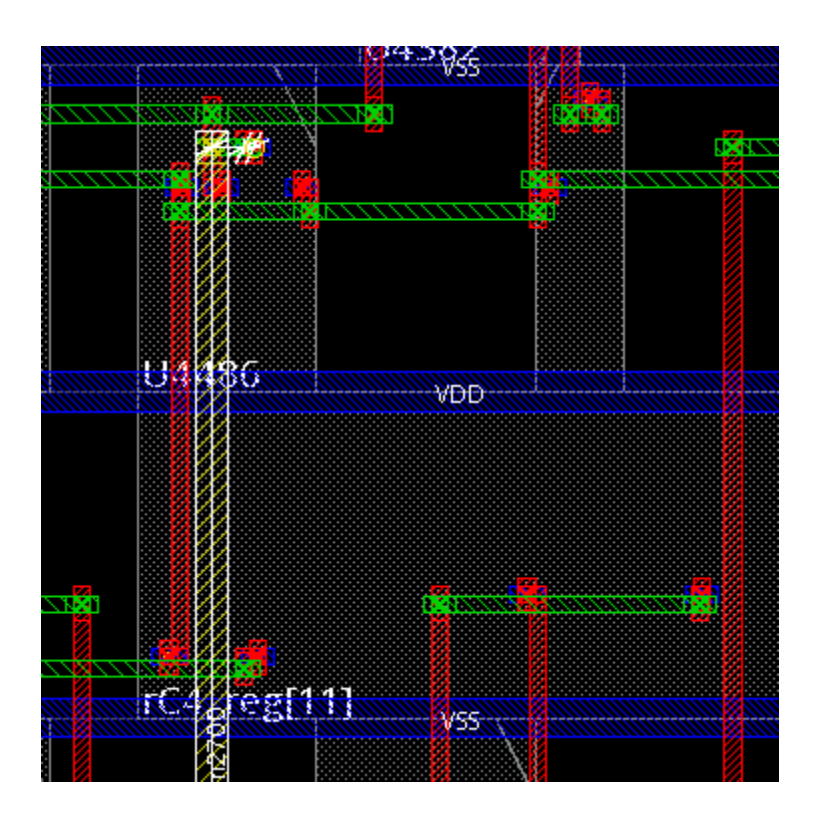

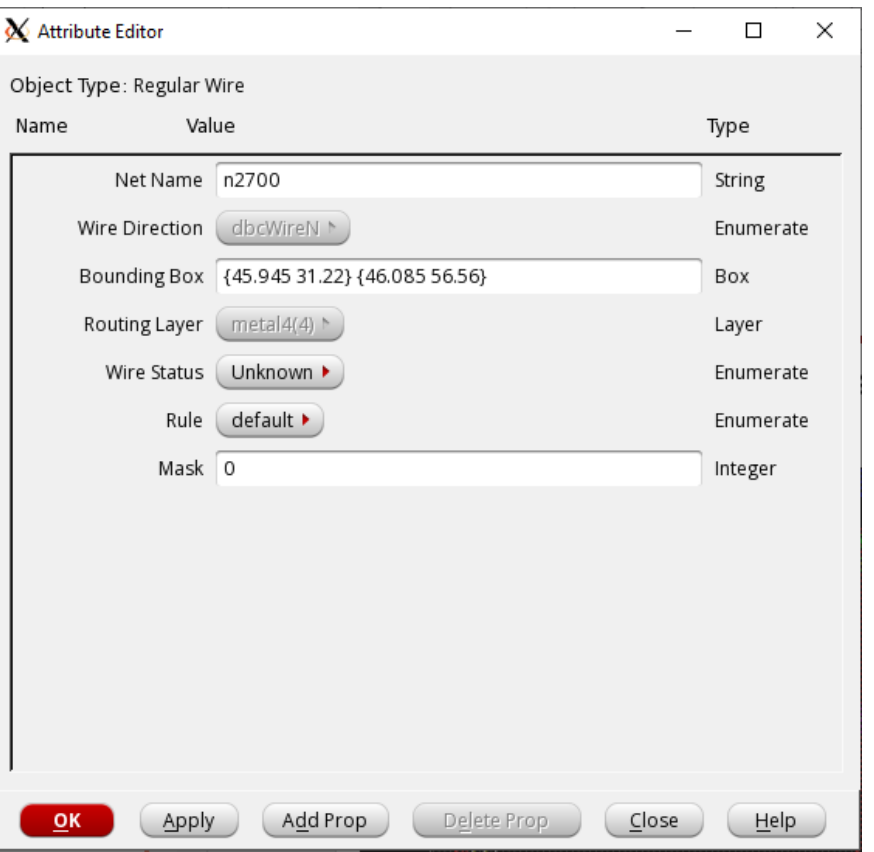

# **Visibility**

- Let's see the placement result only.
- Turn off the following check-box to turn off the visibility of the wires.

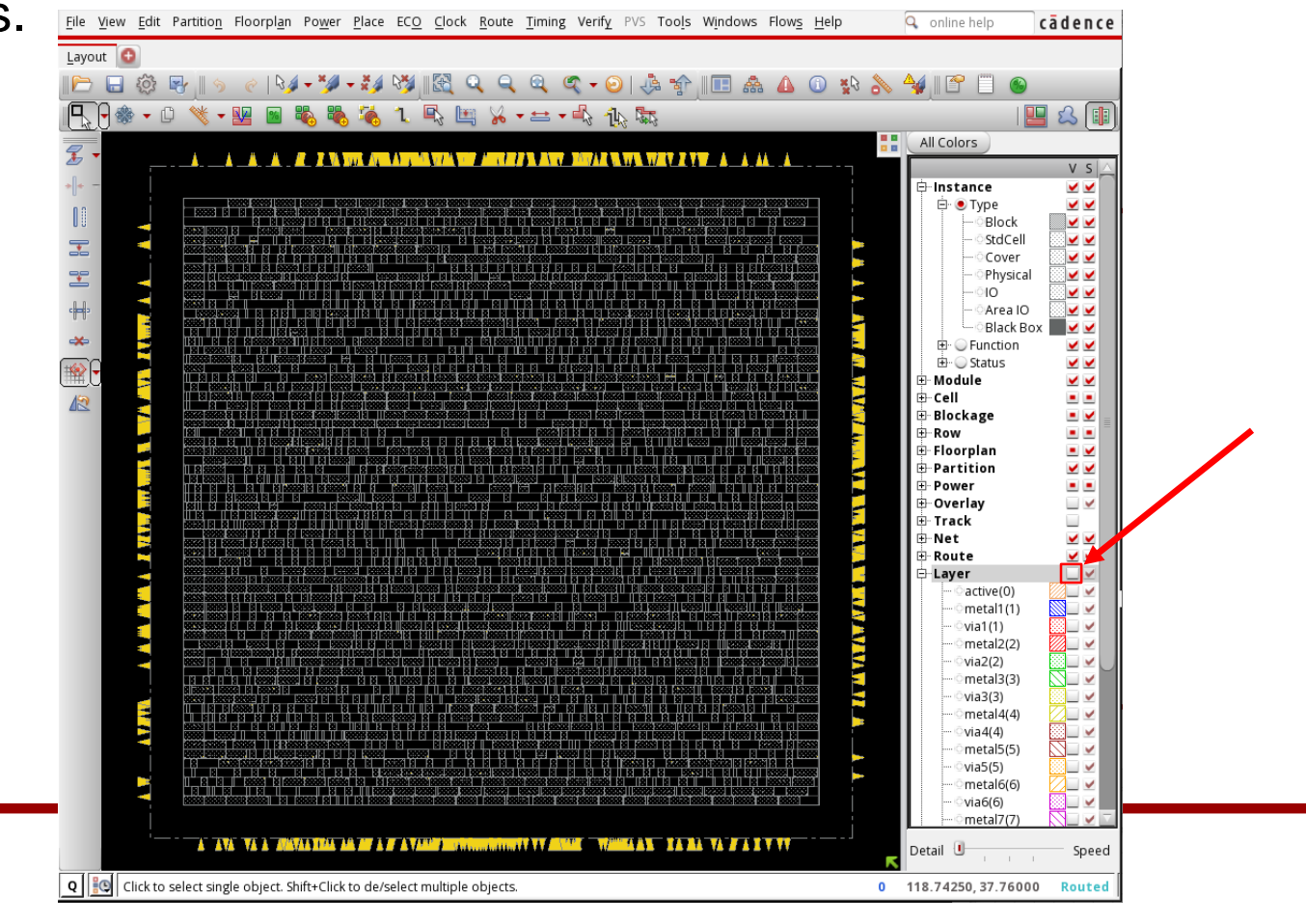

- Run the following command to turn off SI-awareness. – innovus #> setDelayCalMode –siAware false
- Then, run the following command to analyze setup time.
	- innovus #> timeDesign –preCTS
	- preCTS means "before Clock-Tree-Synthesis". A clock tree is designed after placement.
- It will show the following summary:

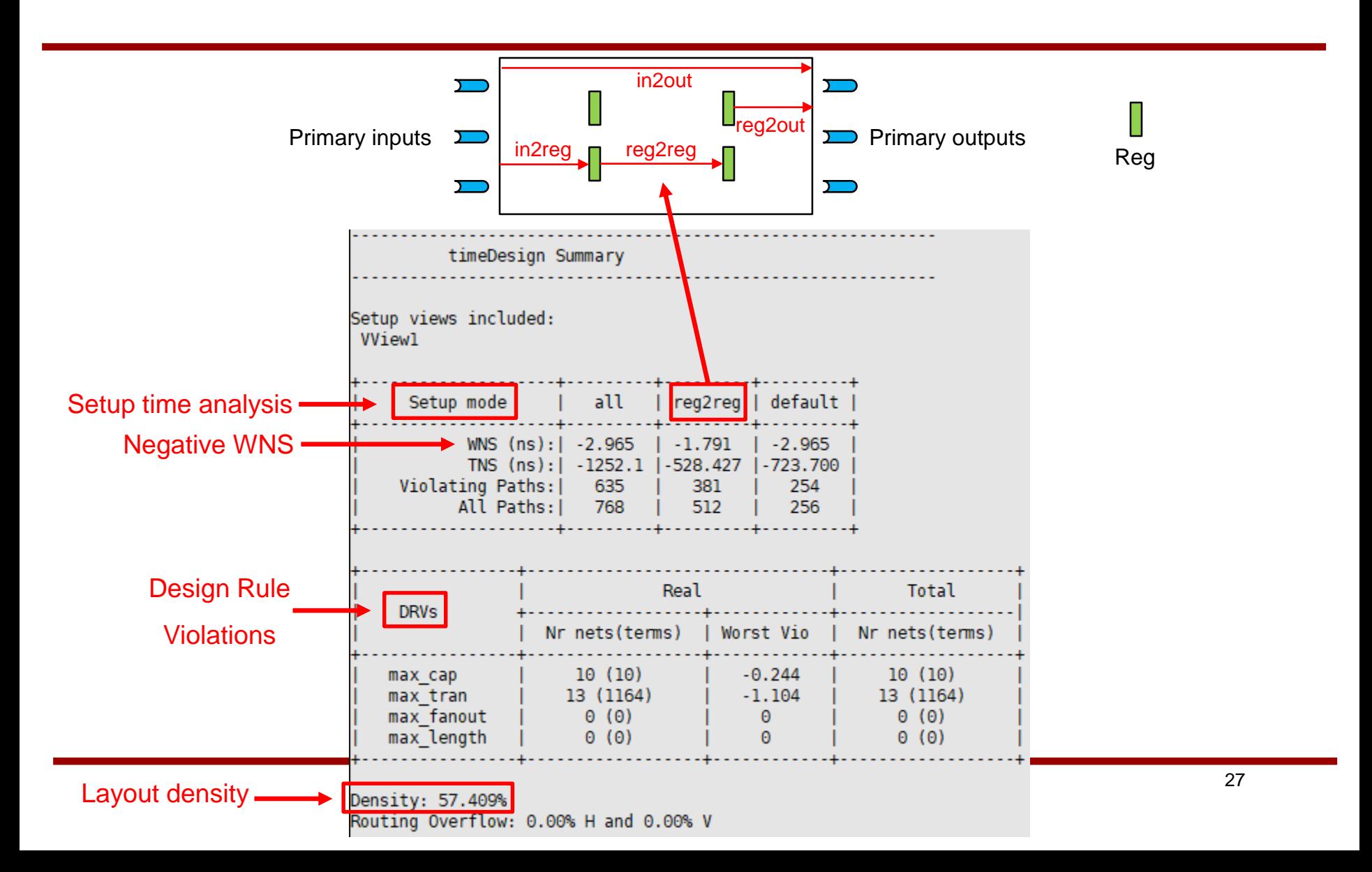

- Run the following command to check the longest path.
	- innovus #> report\_timing
	- The clock frequency is 1GHz.

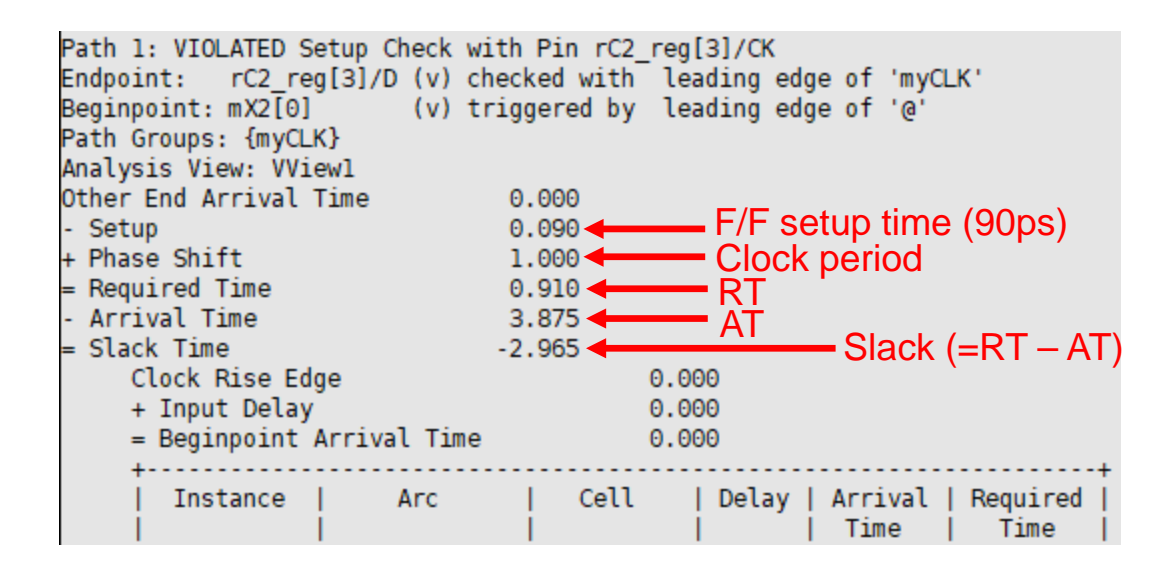

# **4. Pre-CTS Optimization**

- Now, since the design violates the timing constraints, let's optimize it. (Notice that we can still try to optimize it to reduce power even if it satisfies the timing constraints.)
- Run the following command to optimize the design before CTS. – innovus #> optDesign –preCTS
- (This will take some time, up to several minutes depending on the machine you are working with).
- After Pre-CTS optimization is done, you will see the following result:

# **4. Pre-CTS Optimization**

#### • Pre-CTS optimization

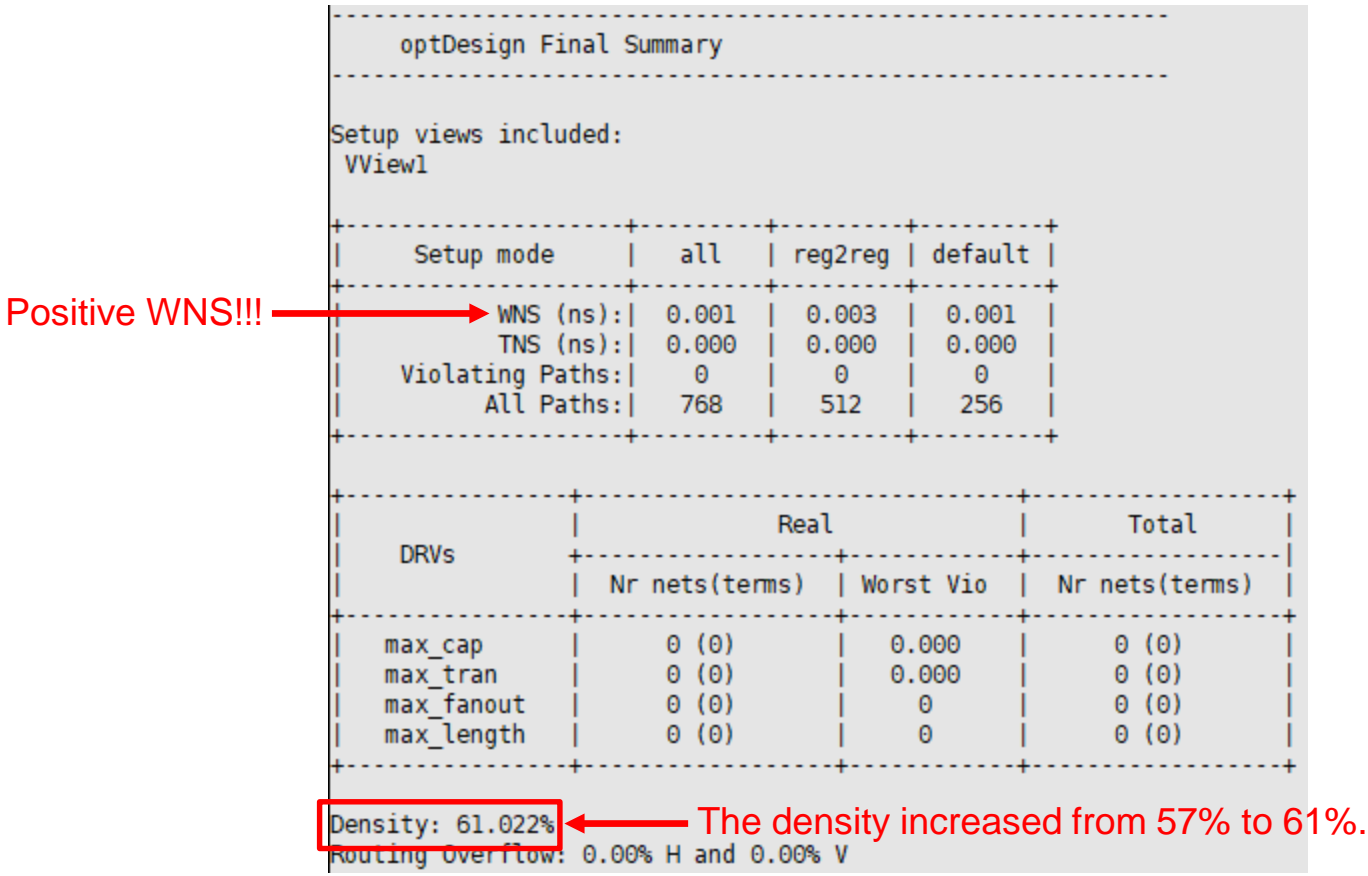

# **4. Pre-CTS Optimization**

• saveDesign test\_04\_prectsopt.enc

# **5. Clock Tree Synthesis (CTS)**

- Run the following command to run CTS.
	- innovus #> create\_ccopt\_clock\_tree\_spec
	- innovus #> get\_ccopt\_clock\_trees \*
		- myCLK (You will see this.)
	- innovus #> set\_ccopt\_property target\_max\_trans 0.05
		- Max. transition time at a clock pin is 50ps.
	- innovus #> set\_ccopt\_property target\_skew 0.02
		- Clock skew is 20ps.
	- innovus #> ccopt\_design

# **5. Clock Tree Synthesis (CTS)**

• saveDesign test\_05\_cts.enc

- Run the following command to check timing. – timeDesign –postCTS
- optDesign Final Summary timeDesign Summary Setup views included: Setup views included: **VView1 VView1** | all | reg2reg | default | | all | reg2reg | default Setup mode Setup mode . . . . . . . . . . . . . . . . . .  $WNS (ns): 0.001 1$  $0.003$   $| 0.001$ WNS (ns): | 0.000 | 0.000 | 0.011 TNS (ns): | 0.000 | 0.000 | 0.000 TNS (ns): | 0.000 | 0.000 | 0.000 Violating Paths: | 0 | 0 | 0 Violating Paths:  $\begin{bmatrix} 0 & 1 & 0 \end{bmatrix}$  (0) All Paths: | 768 | 512 | 256 All Paths: | 768 | 512 | 256 Real Total Real Total **DRVs DRVs** | Nr nets(terms) | Worst Vio | Nr nets(terms) | Nr nets(terms) | Worst Vio | Nr nets(terms) max cap  $\theta$  ( $\theta$ )  $0.000$  $\theta$  (0) max cap  $0(0)$  $0.000$  $0(0)$  $\theta$  (0)  $1 \t 0.000$  $1 \t0.000$  $0(0)$ max tran  $\theta$  (0)  $\Theta$  (0) max tran  $\begin{array}{cccc} 0 & 0 & 0 \\ 0 & 0 & 0 \end{array}$  $\begin{pmatrix} 0 & 0 \\ 0 & 0 \\ 0 & 0 \end{pmatrix}$  $\theta$  ( $\theta$ )  $max$  fanout | max fanout  $0(0)$  $\theta$  and  $\theta$  $\theta$  ( $\theta$ )  $\theta$ max length |  $\theta$  ( $\theta$ ) max length |  $0(0)$  $\theta$  ( $\theta$ ) Density: 61.022% Density: 61.239% Routing Overflow: 0.00% H and 0.00% V Routing Overflow: 0.00% H and 0.00% V

# **6. Post-CTS Optimization**

- Although we already satisfied the timing without any further optimization after CTS, we will run post-CTS optimization.
	- innovus #> optDesign –postCTS

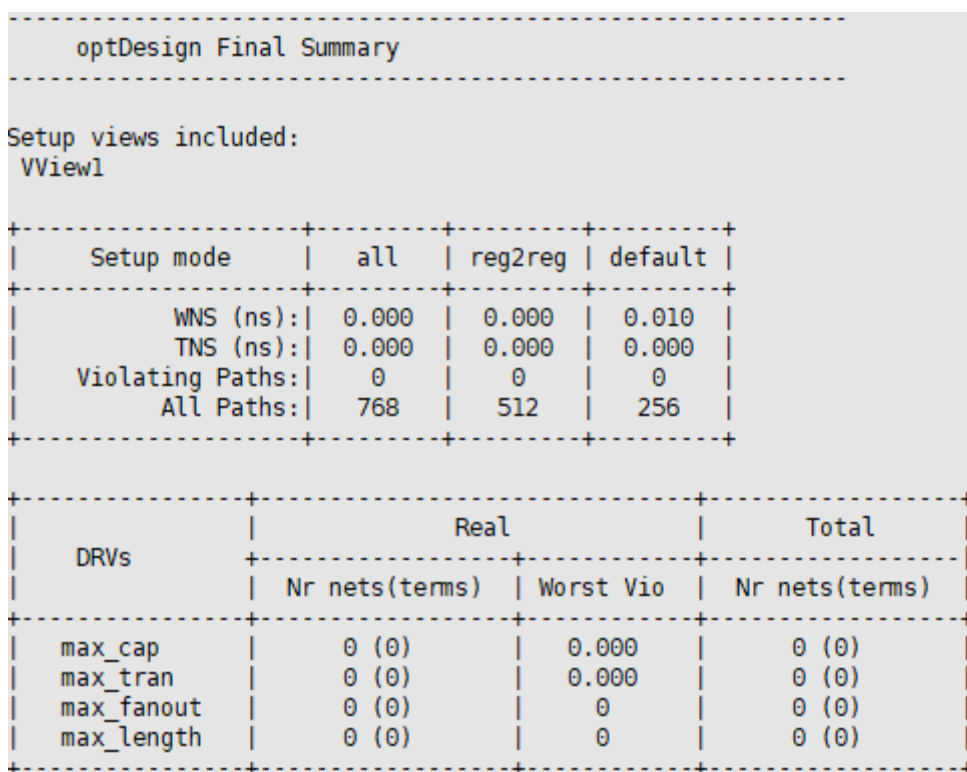

Density: 61.239% Routing Overflow: 0.00% H and 0.00% V

# **6. Post-CTS Optimization**

- saveDesign test\_06\_postctsopt.enc
- So far, we have done
	- Placement
	- CTS
- Now we will route the nets.

# **7. Routing**

- Click "Route"  $\rightarrow$  "NanoRoute"  $\rightarrow$  "Route...".
- Make sure that the top layer is "6". If not, set it to 6.
- Click OK.

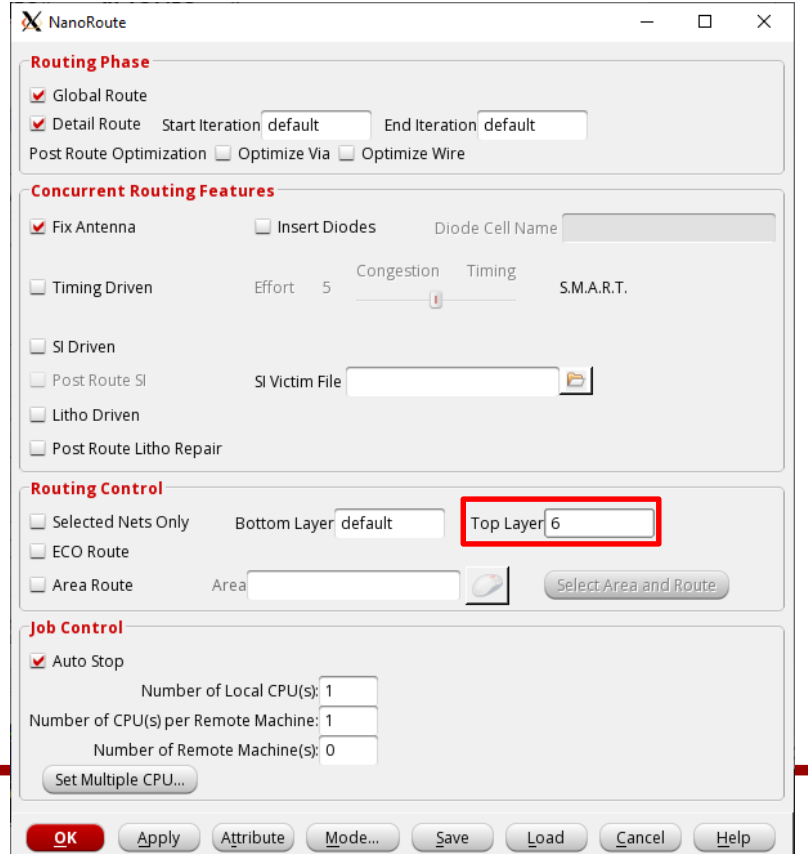

# **7. Routing**

- Routing result.
- See the log.
	- WL: 35,172um

```
#Post Route wire spread is done.
#Total number of nets with non-default rule or having
#Total wire length = 35172 um.
#Total half perimeter of net bounding box = 31277 um.
#Total wire length on LAYER metall = 1730 um.
#Total wire length on LAYER metal2 = 14515 um.
#Total wire length on LAYER metal3 = 13908 um.
#Total wire length on LAYER metal4 = 3849 um.
#Total wire length on LAYER metal5 = 998 um.
#Total wire length on LAYER metal6 = 173 um.
#Total wire length on LAYER metal7 = 0 um.
#Total wire length on LAYER metal8 = 0 um.
#Total wire length on LAYER metal9 = 0 um.
#Total wire length on LAYER metall0 = 0 um.
#Total number of vias = 20085
#Up-Via Summary (total 20085):
```
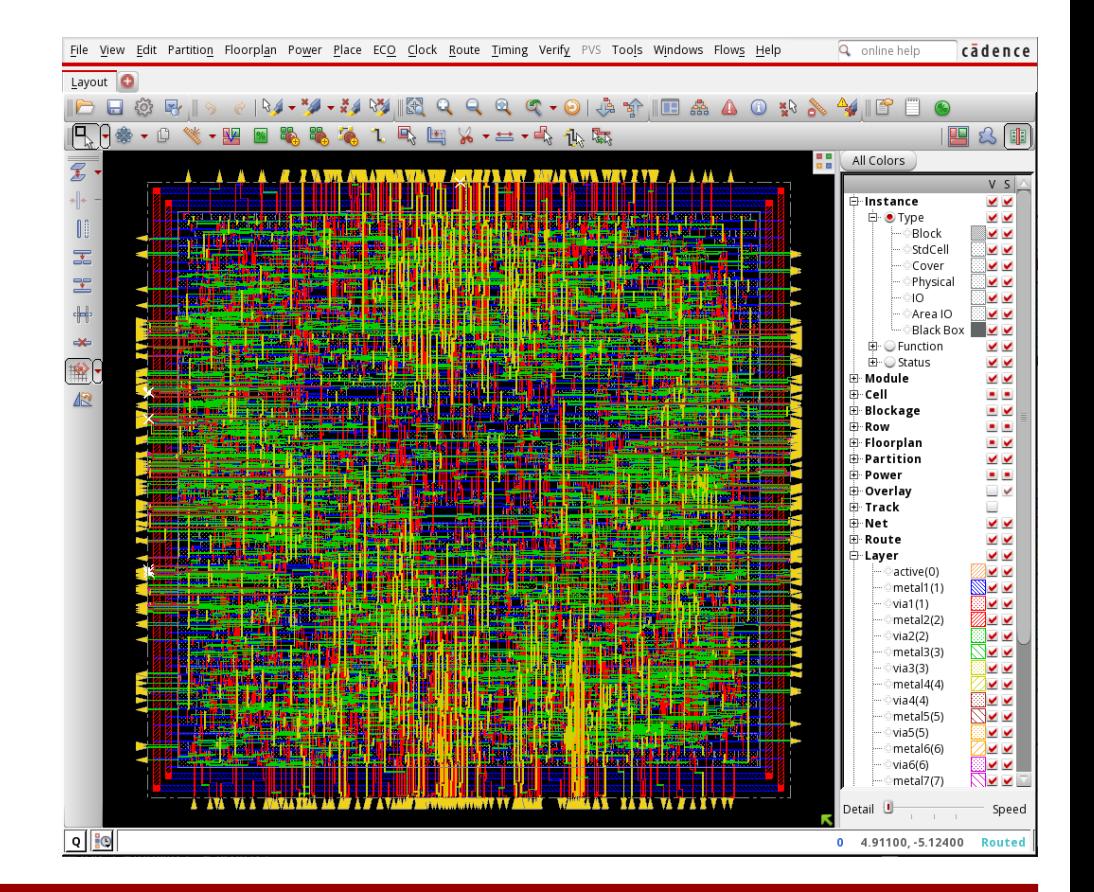

# **7. Routing**

• saveDesign test\_07\_route.enc

- Run the following command to check timing.
	- timeDesign –postRoute

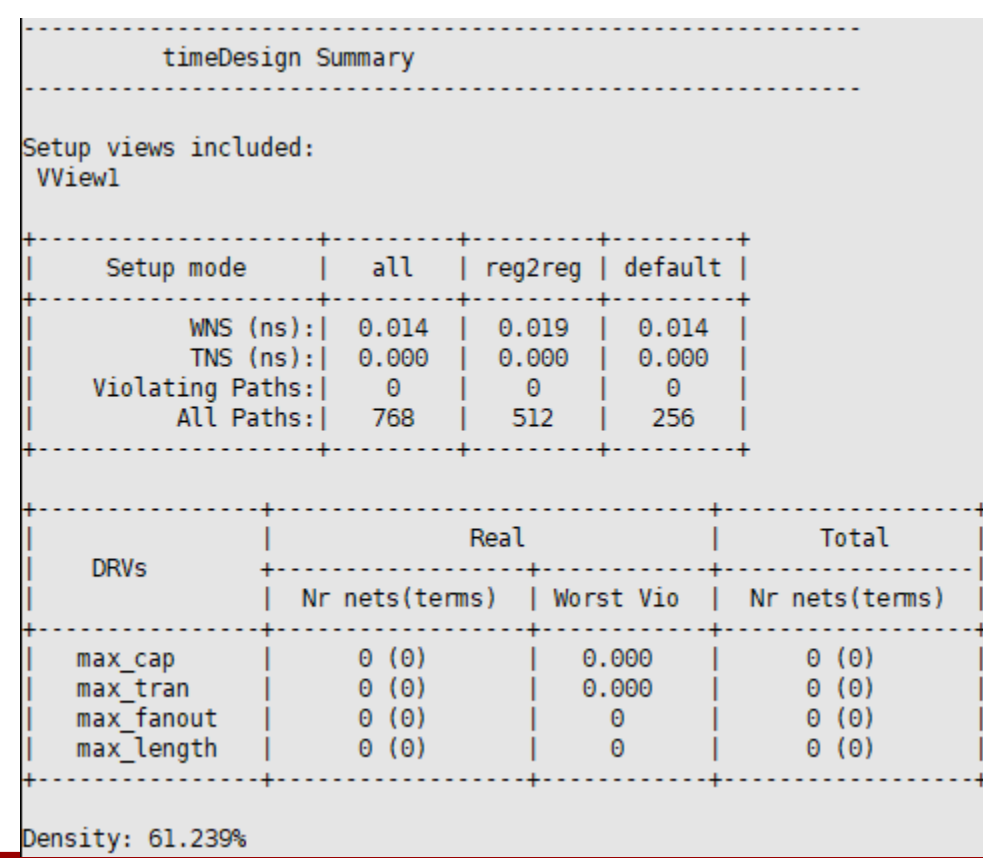

# **8. Post-Routing Optimization**

- Although we've already satisfied the timing without any further optimization after routing, we will run post-routing optimization.
	- innovus #> optDesign –postRoute

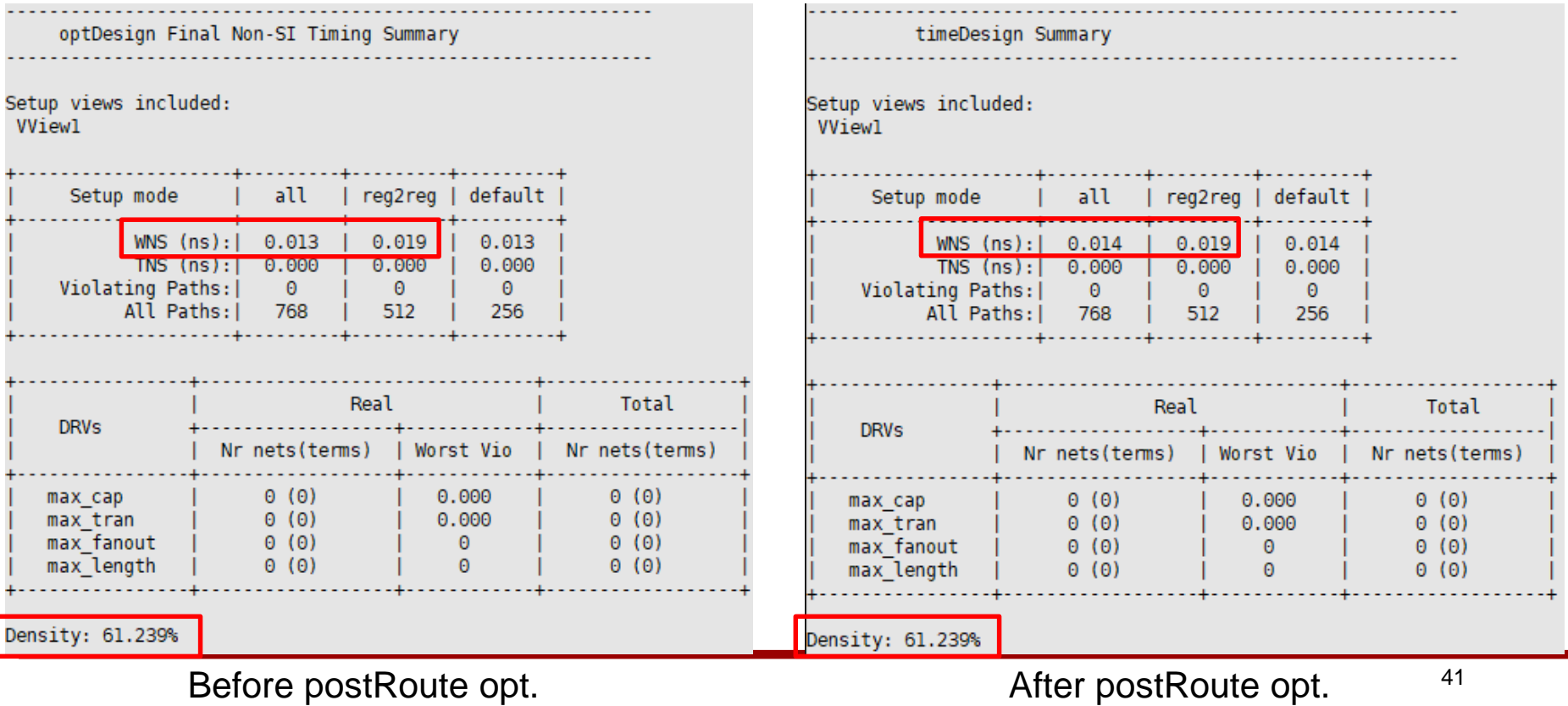

### **Power Analysis**

• innovus #> report\_power

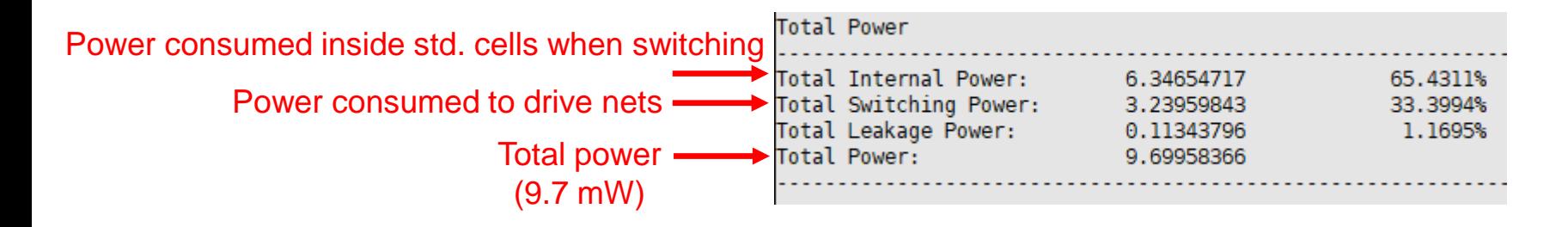

# **8. Post-Routing Optimization**

- saveDesign test\_08\_postrouteopt.enc
- Done.

#### **9. Verification**

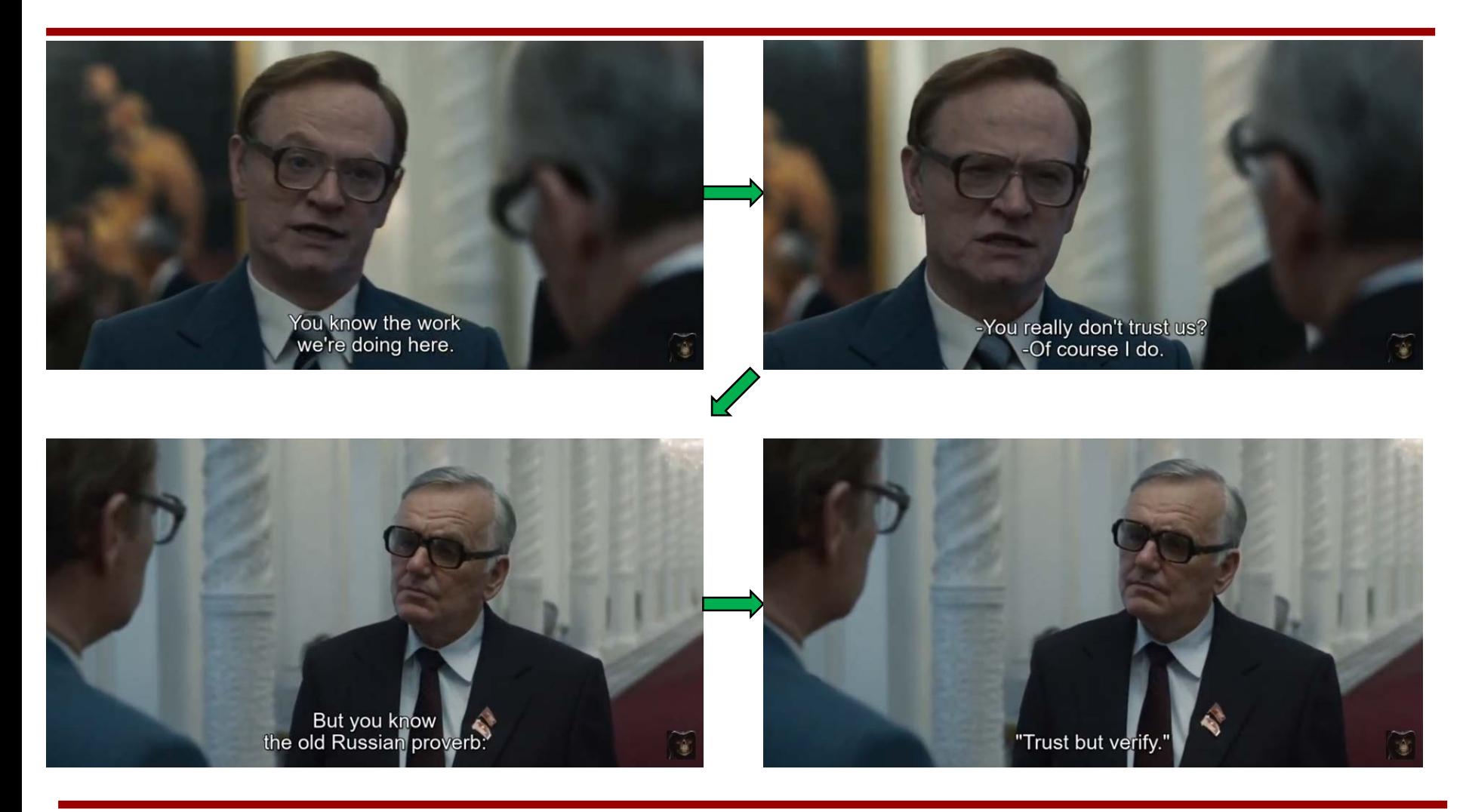

#### **9. Verification**

• In the main menu, Verify  $\rightarrow$  Very Geometry. Click OK.

innovus 28> \*\*\* Starting Verify Geometry (MEM: 1346.7) \*\*\* \*\*WARN: (IMPVFG-257): verifyGeometry command is replaced by verify drc command. It still works in this release but will be removed in future release. Please update your script to use the new command. VERIFY GEOMETRY ...... Starting Verification VERIFY GEOMETRY ...... Initializing VERIFY GEOMETRY ...... Deleting Existing Violations VERIFY GEOMETRY ...... Creating Sub-Areas  $\ldots$ . bin size: 2160 VERIFY GEOMETRY ...... SubArea : 1 of 1 \*\*WARN: (IMPVFG-47): This warning message means the PG pin of macro/macros is not connected to relevant PG net in the design. If we q uery the particular PG pin 'net:NULL' will be displayed in the Innovus GUI. VERIFY GEOMETRY ...... Cells  $: 0$  Viols.  $\therefore$  0 Viols. VERIFY GEOMETRY ...... SameNet  $\frac{6 \text{ Violis.}}{6 \text{ Violis.}}$ VERIFY GEOMETRY ...... Wiring VERIFY GEOMETRY ...... Antenna  $\therefore$  0 Viols. VERIFY GEOMETRY ...... Sub-Area : 1 complete 6 Viols. 0 Wrngs. VG: elapsed time: 1.00 Begin Summary ... Cells  $\pm 0$ SameNet  $\mathbf{0}$ Wiring  $\pm$  3 Antenna  $\pm 0$ Short  $\pm$  3 Overlap  $\mathbf{0}$ End Summary

#### **9. Verification**

• In the main menu, Verify  $\rightarrow$  Very Connectivity. Click OK.

innovus 28> innovus 28> VERIFY CONNECTIVITY use new engine. \*\*\*\*\*\*\*\* Start: VERIFY CONNECTIVITY \*\*\*\*\*\*\*\* Start Time: Sun Mar 29 15:08:03 2020 Design Name: VQS64\_4 Database Units: 2000 Design Boundary: (0.0000, 0.0000) (107.1000, 102.4800) Error Limit =  $1000$ ; Warning Limit = 50 Check all nets Begin Summary Found no problems or warnings. End Summary End Time: Sun Mar 29 15:08:03 2020 Time Elapsed: 0:00:00.0 \*\*\*\*\*\*\*\* End: VERIFY CONNECTIVITY \*\*\*\*\*\*\*\*

Verification Complete : 0 Viols. 0 Wrngs.

# **10. Conclusion**

• Although there were six geometry violations, we will stop at this point.